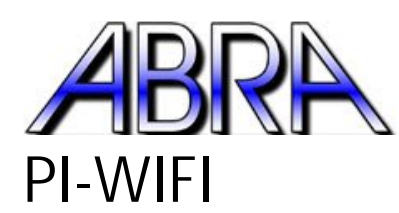

Customer Care<br>U.S. 1-800-717-2272<br>Can 1-800-361-5237

## How to set up your Raspberry Pi's Wi Pi's Wi-Fi adapter

Step 1:

Locate the icon titled WIFI Config.

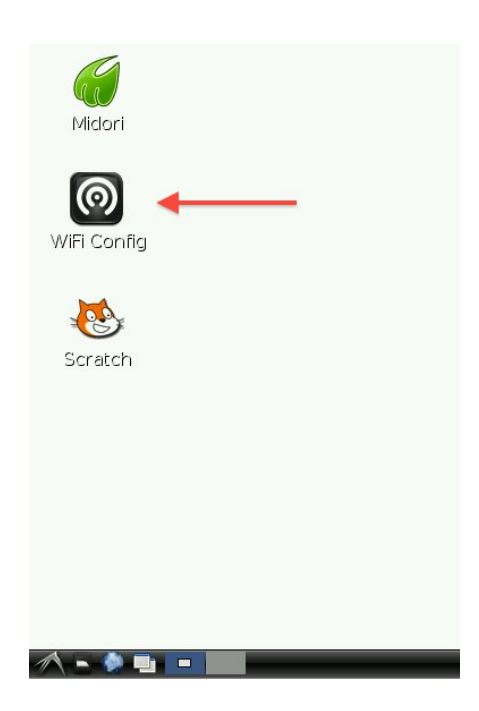

Step 2:

Double click WIFI Config. Be patient as this will use resources in order to open a new window.

Step 3:

Double click WIFI Config. Be patient as this will use resources in order to open a new window.<br>Near the bottom, right corner you should notice a button reading "Scan". Click "Scan" and a new window will pop up.

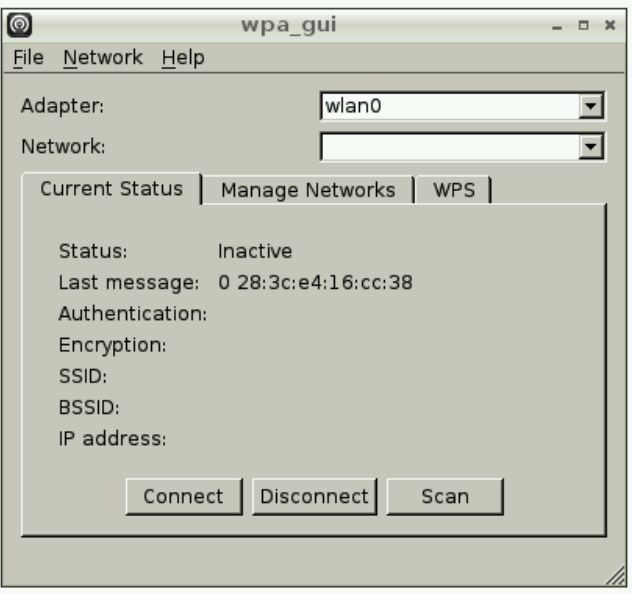

Step 4:

In the new window, you will see available Wi-Fi connections. Find your local connection and double click on its name, which you will find under the first column, entitled "SSID".

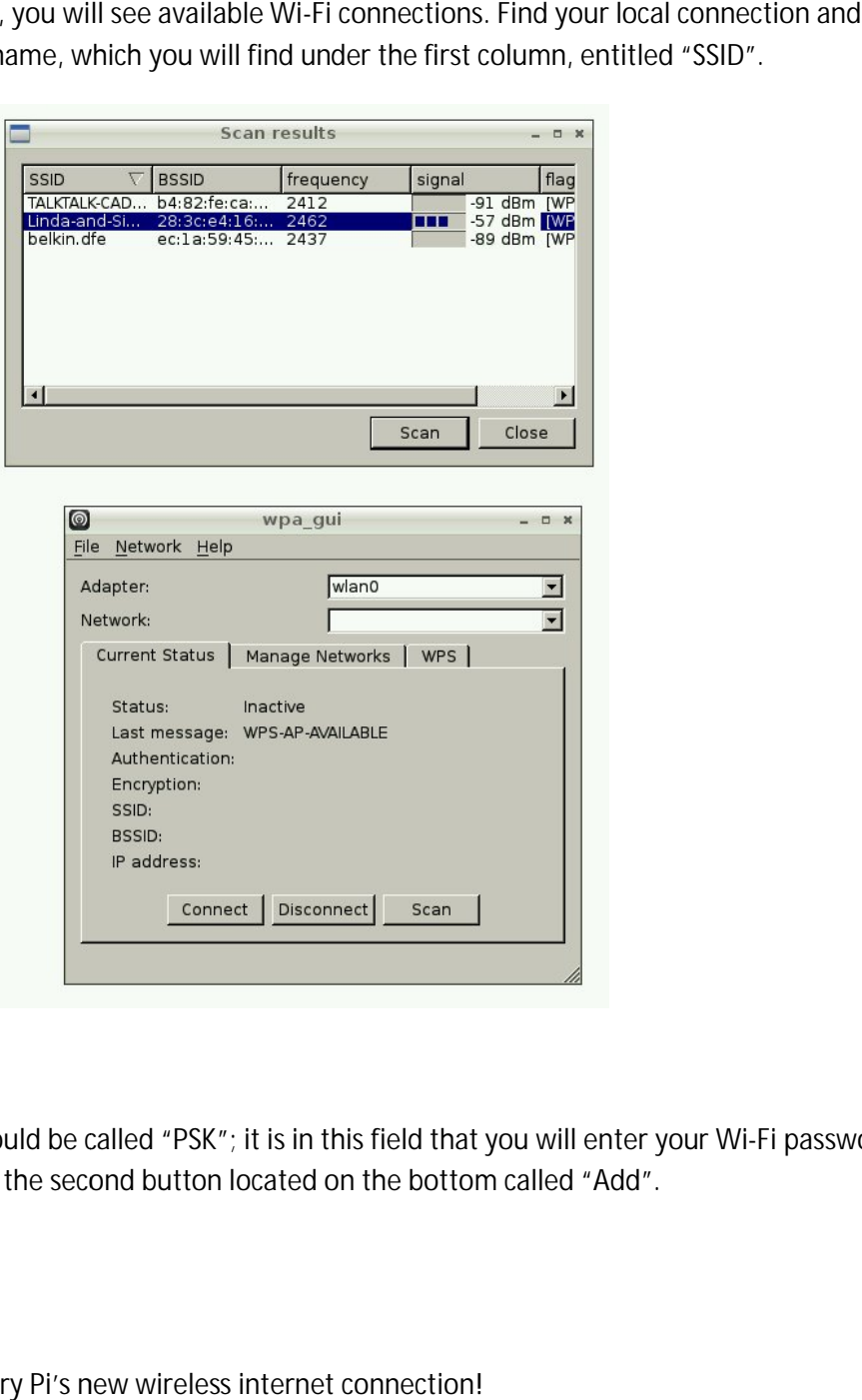

Step 5:

The fourth field should be called "PSK"; it is in this field that you will enter your Wi -Fi password. Proceed by clicking the second button located on the bottom called "Add".

## Step 6:

Enjoy your Raspberry Pi's new wireless internet connection!